## **ANDROID DEVICE EMAIL SETUP**

If this is the first email account you're setting up on your ANDROID DEVICE, follow the guide below.

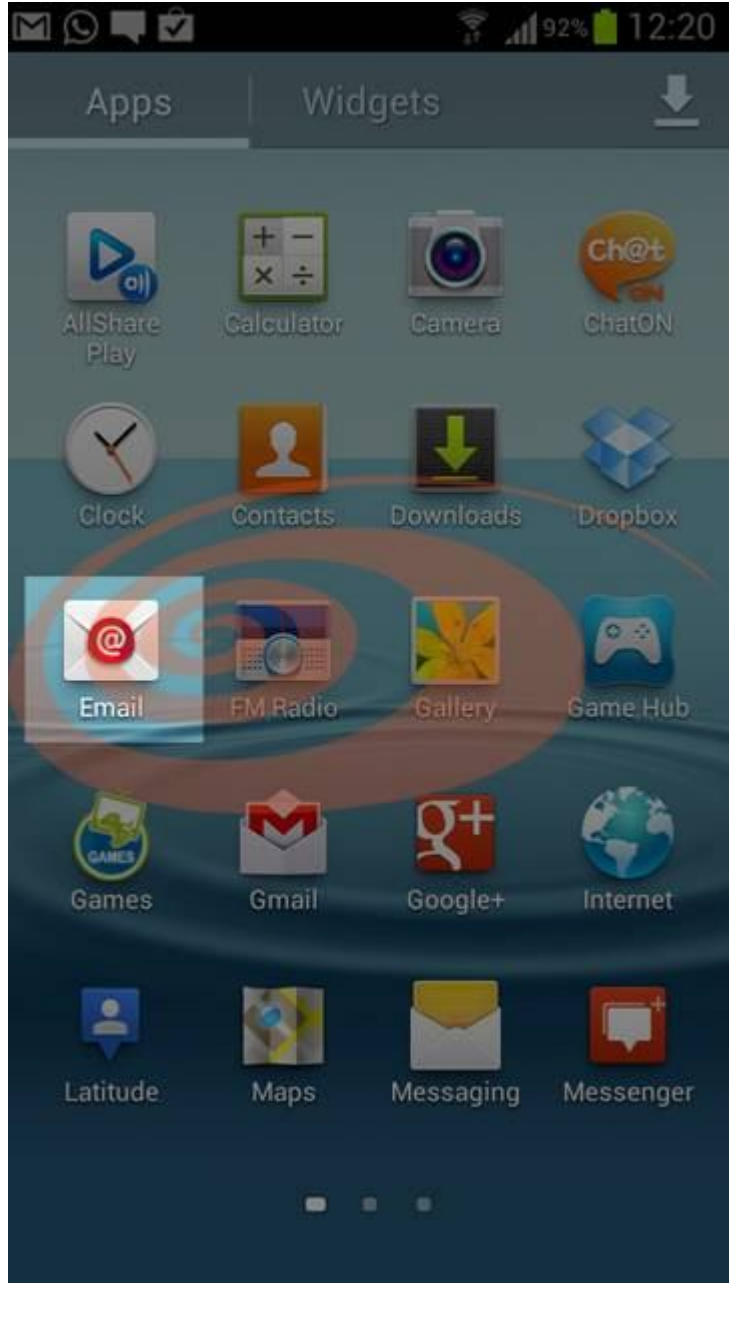

**STEP 1 : Main Screen**

On the Main screen, [TOUCH] **"Email".**

**STEP 2 : Setup Email (Manual)**

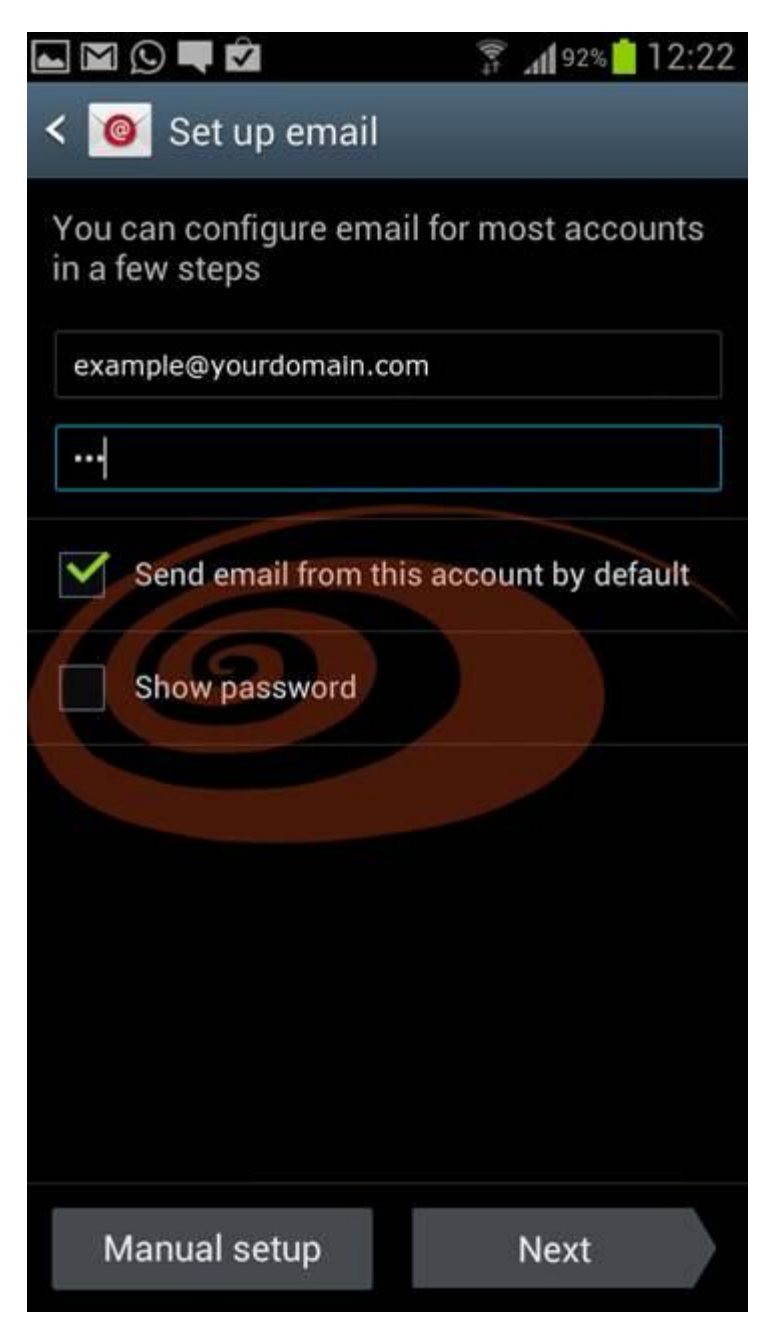

Enter your account information using your keypad.

**ENTER: "Your login username".** (Usually it is your email address) **ENTER: "Your account password."**.

[TOUCH] **"Manual setup"**.

**STEP 3 : Account type**

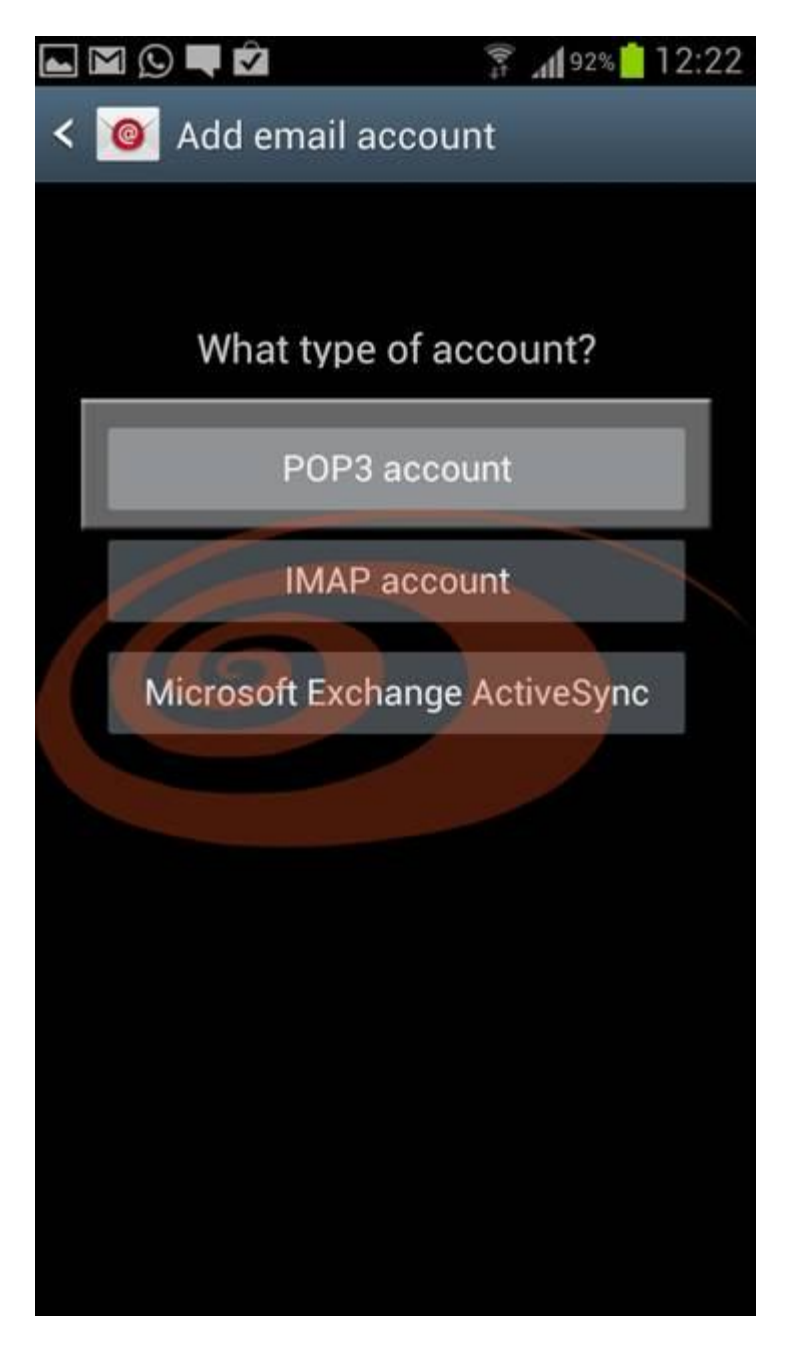

[TOUCH] **"POP3 account".**

**STEP 4 : Incoming server settings**

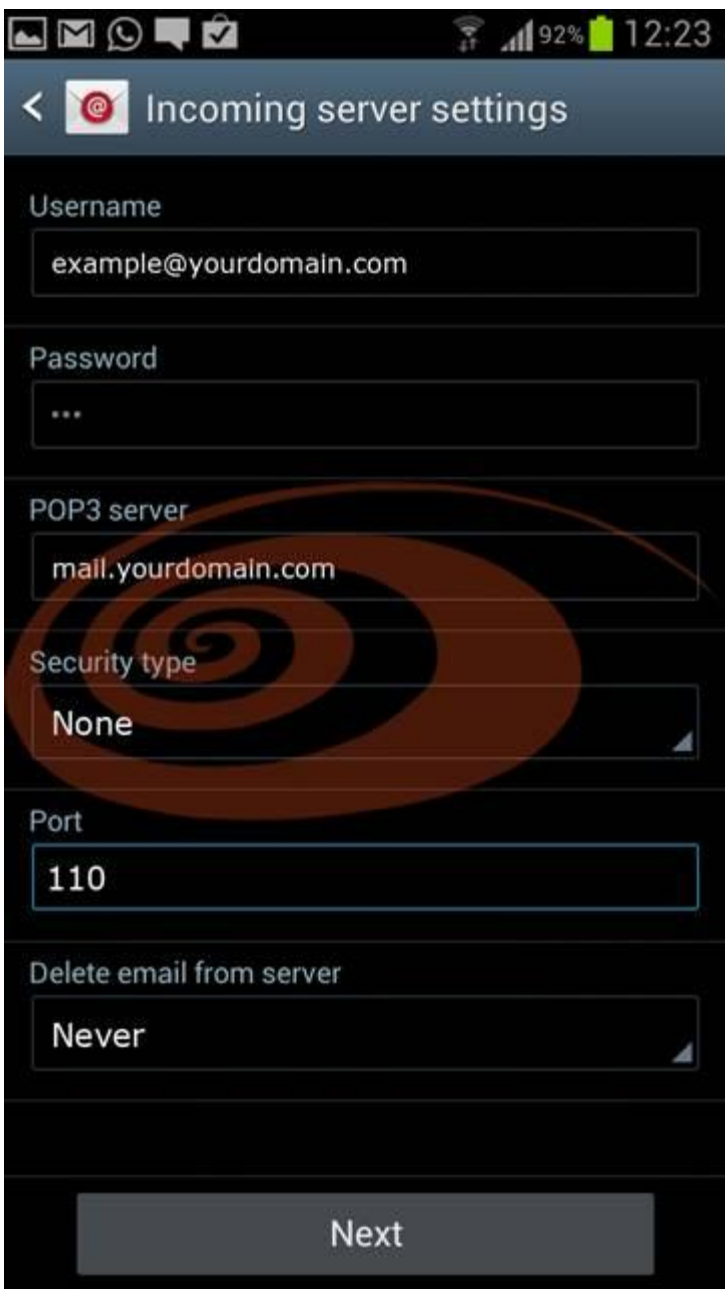

Enter your incoming server information using your keypad.

```
Username : [ENTER] "Your login username".
              (Usually it is your email address)
   Password: [ENTER] "Your account password.".
POP3 Server: [ENTER] "mail.yourdomain.com".
              (yourdomain.com here refers to the domain you have 
              registered)
Security type : [ENTER] "None."
        Port: [ENTER] "110."
```
## **Delete email fro :** [REMAIN AS] **"Never." server**

[TOUCH] **"Next".**

**STEP 5 : Outgoing server settings**

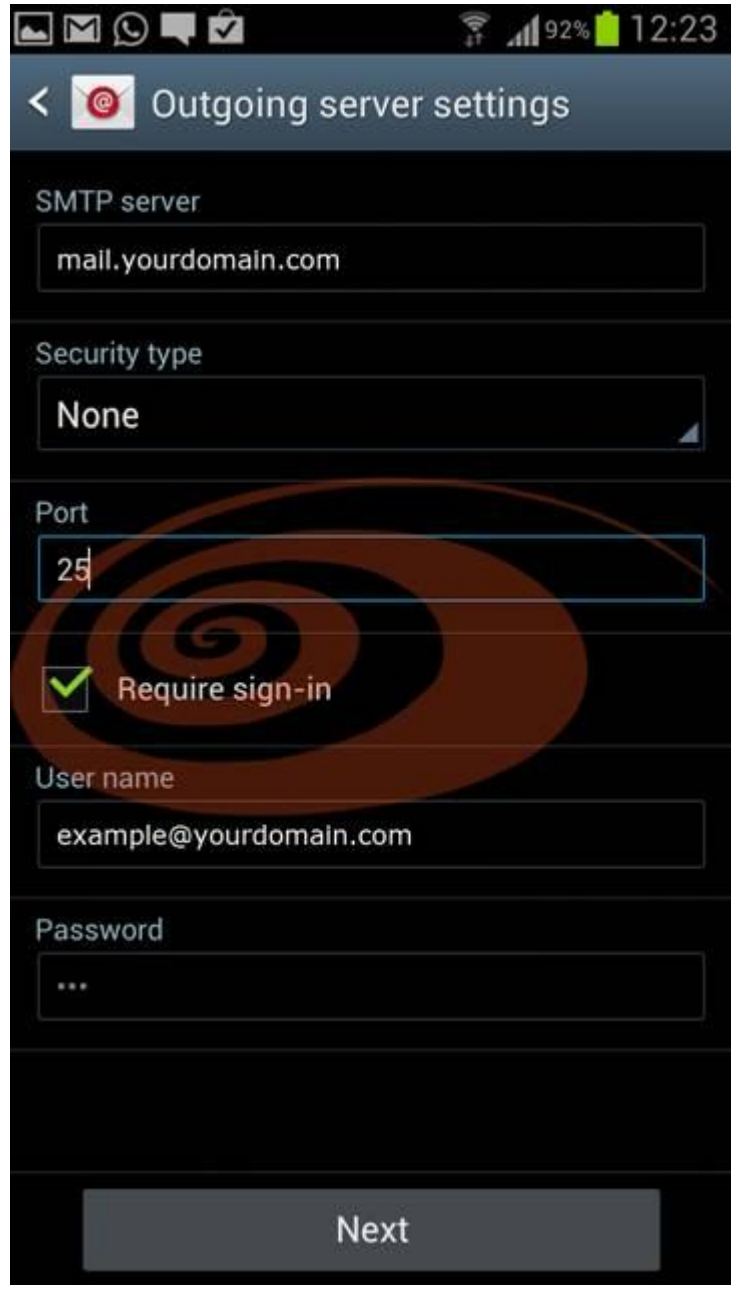

Enter your outgoing server information using your keypad.

**SMTP server:** [ENTER] **"mail.yourdomain.com".** (yourdomain.com here refers to the domain you have registered)

**Security type :** [ENTER] **"None." Port:** [ENTER] **"25." Require sign-in :** [ENABLE] **Username :** [ENTER] **"Your login username".** (Usually it is your email address) **Password:** [ENTER] **"Your account password."**.

[TOUCH] **"Next".**

**STEP 6 : Account options**

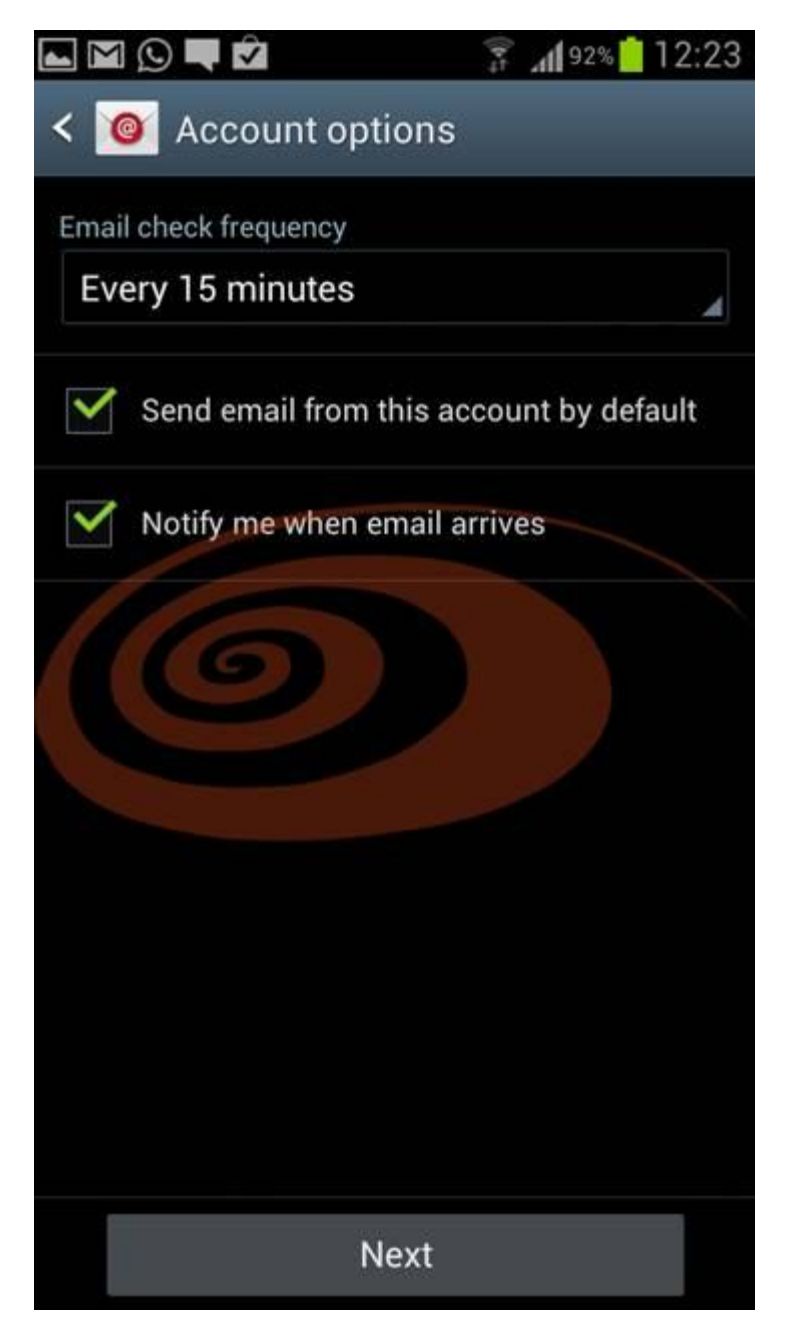

Select the options according to your requirement.

[TOUCH] **"Next".**

**STEP 7 : Set up email**

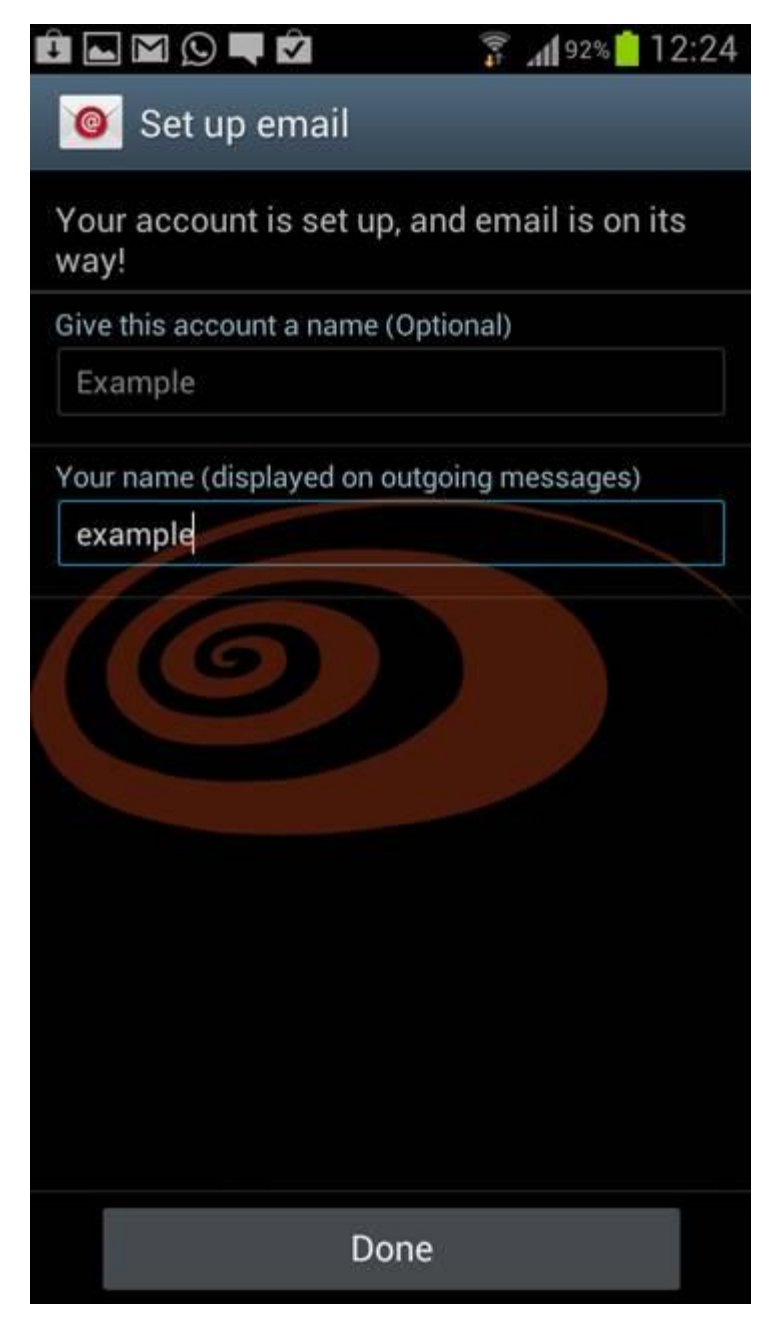

Enter the final information to your account using your keypad.

**Give this account a name :** [ENTER] **"Your email address". (Optional)** (This is the easiest way to differentiate between accounts if you have more than 1) **Your name :** [ENTER] **"Your name as you want it to display on email messages."**

[TOUCH] **"Done".**

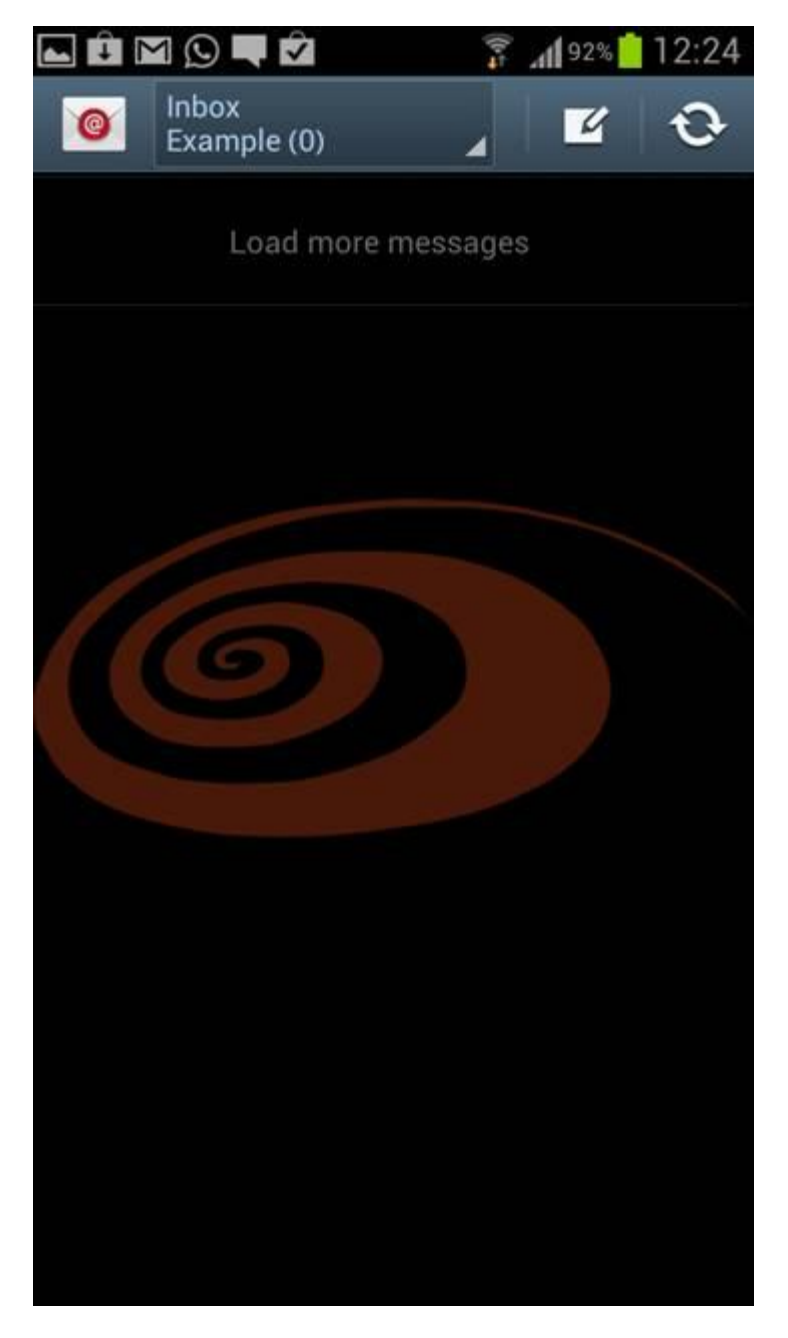

The setup is now completed.

You will now be brought to your account "Inbox" and you will see your emails start to appear (if you do have emails).

## **How do I find the server settings?**

To find your server settings, sign in to your email account using Outlook . After you sign in, click **Options** > **See All Options** > **Account** > **My Account** > **Settings for POP, IMAP and SMTP access**. The POP3, IMAP4, and SMTP server name and other settings you may need to enter are listed on page under **POP setting** or **IMAP setting** and **SMTP setting**.